**คู่มือบันทึกความต้องการเบิกวัคซีนนักเรียนสำหรับหน่วยบริการ ในระบบ VMI โครงการกระจายวัคซีนตามแผนงานสร้างเสริมภูมิคุ้มกันโรคสำหรับนักเรียน สปสช. ปีงบประมาณ 2565**

1. เข้าสู่ Website VMI ขององค์การเภสัชกรรมที่ <https://scm.gpo.or.th/vmi>

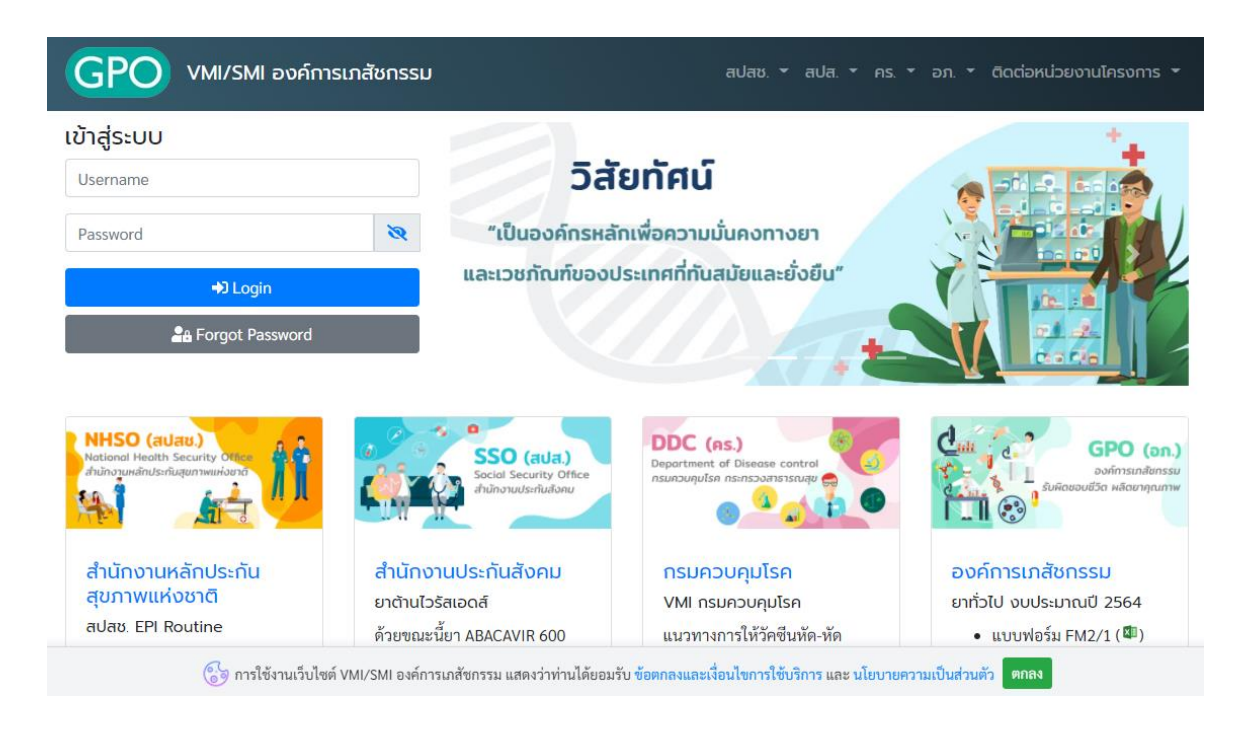

2. ใส่ Username และ Password ของแต่ละหน่วยบริการแล้วคลิกที่ปุ่ม "เข้าสู่ระบบ"

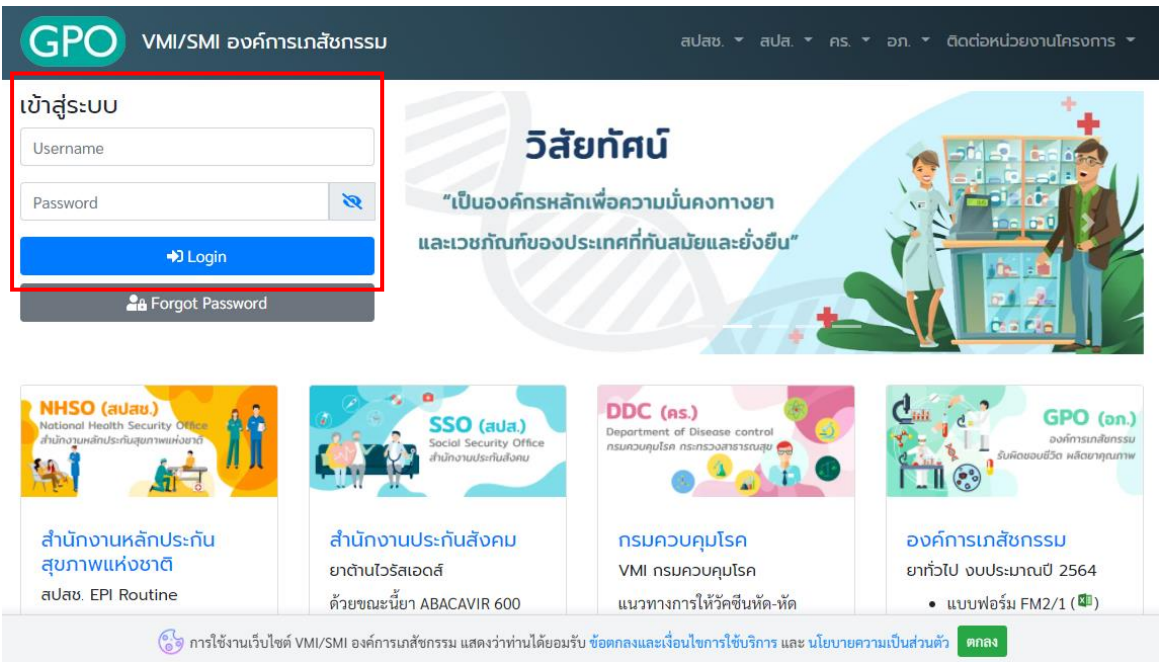

*คู่มือบันทึกความต้องการเบิกวัคซีนนักเรียนสำหรับหน่วยบริการ ในระบบ VMI โครงการกระจายวัคซีนตามแผนงานสร้างเสริมภูมิคุ้มกันโรคสำหรับนักเรียน สปสช.* Page 1 of 10

### 3. คลิกที่ปุ่ม "บันทึกความต้องการ"

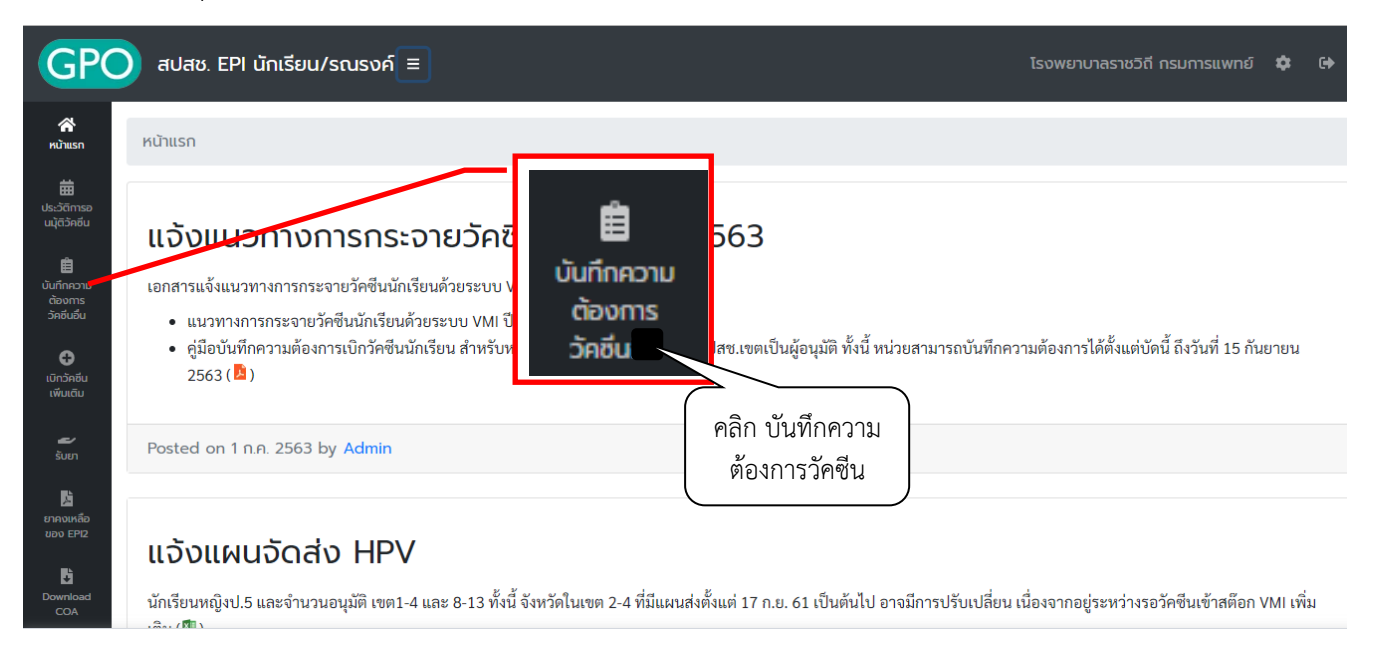

4. ระบบจะแสดงหน้าจอ "ข้อความชี้แจงการคำนวณปริมาณวัคซีนนักเรียน" โดยจะแสดงวิธีการคำนวณการให้ วัคซีนในเด็กนักเรียน ให้อ่านเพื่อทำความเข้าใจการให้วัคซีนเสริมสำหรับเด็กนักเรียน ป.1 และ ป.6 เมื่อทำความ เข้าใจแล้วให้กดปุ่ม "OK" เพื่อไปหน้าจอบันทึกความต้องการเบิกวัคซีน ปี 2565

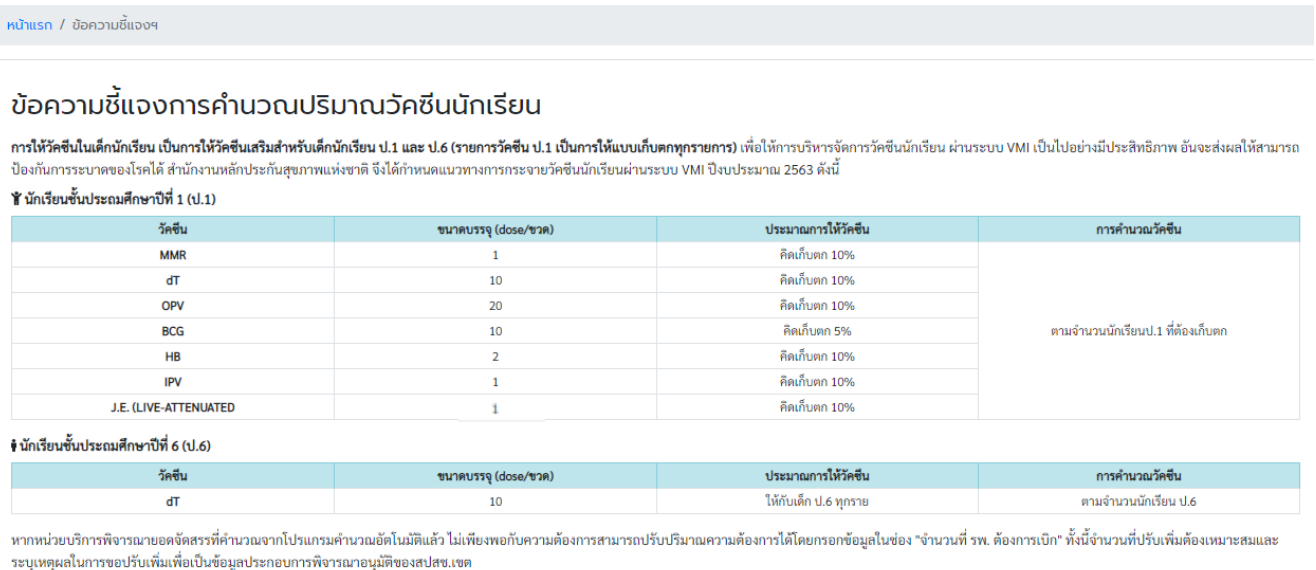

*คู่มือบันทึกความต้องการเบิกวัคซีนนักเรียนสำหรับหน่วยบริการ ในระบบ VMI โครงการกระจายวัคซีนตามแผนงานสร้างเสริมภูมิคุ้มกันโรคสำหรับนักเรียน สปสช.* Page 2 of 10

- 5. หน้าจอบันทึกความต้องการเบิกวัคซีน ปี 2565 โดยจะแบ่งเป็น 3 ส่วน ได้แก่
	- 1. ส่วนรายละเอียดจำนวน รพ.สต./คลินิกอบอุ่น จำนวนเด็ก ป.1 และ ป.6 ทั้งหมดใน CUP

2. ส่วนรายละเอียดยา จำนวนนักเรียนป.1 ที่ต้องฉีดเก็บตก จำนวนนักเรียนป.6 ที่ต้องฉีด และจำนวนที่ รพ. ต้องการเบิก (ขวด)

3. ส่วนรายชื่อสำหรับผู้อนุมัติติดต่อสอบถามข้อมูลเพิ่มเติม

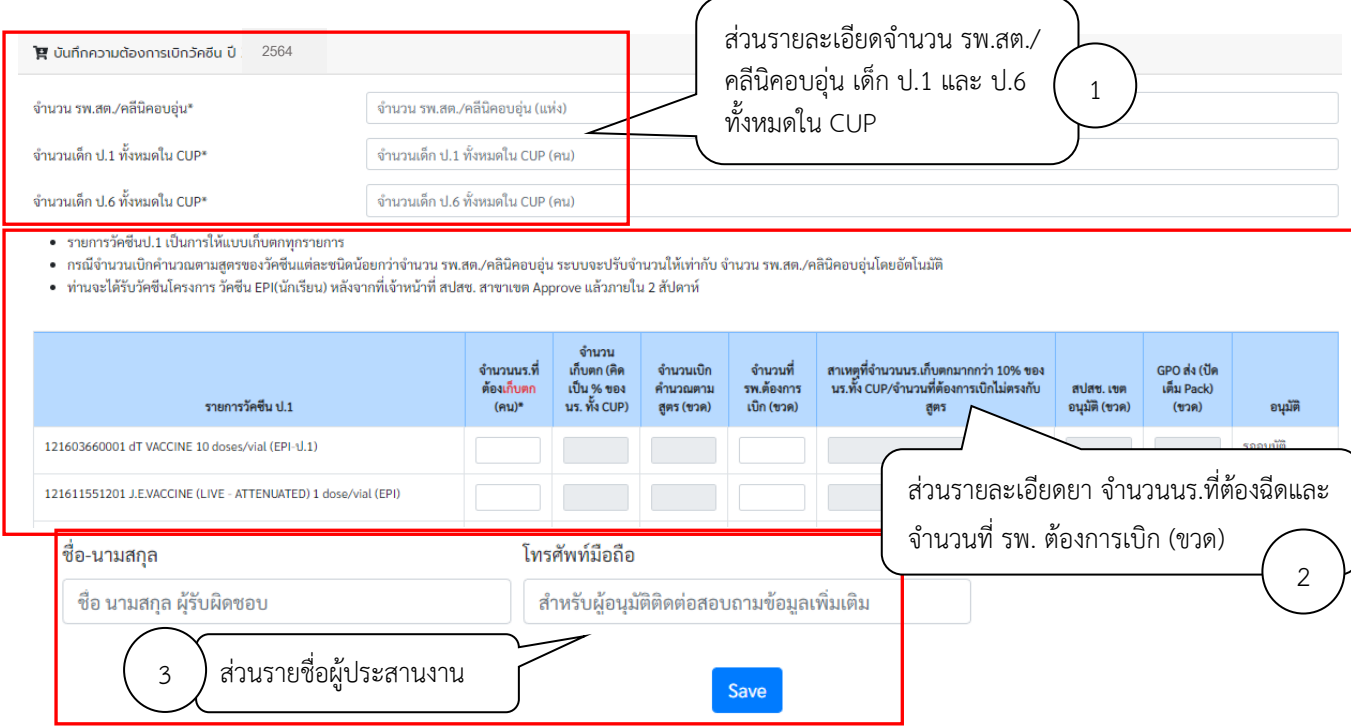

# 6. กรอกตัวเลขจำนวน รพ.สต./คลีนิคอบอุ่น เด็ก ป.1 และ ป.6 ทั้งหมดใน CUP

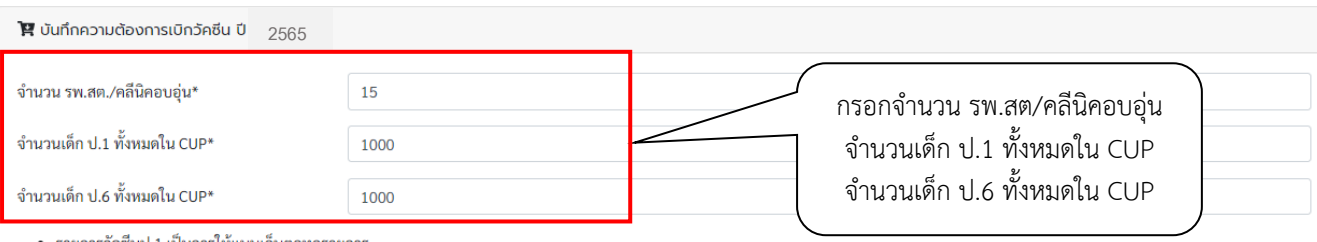

• รายการวัคซีนป.1 เป็นการให้แบบเก็บตกทุกรายการ

• กรณีจำนวนเบิกคำนวณตามสูตรของวัคซีนแต่ละชนิดน้อยกว่าจำนวน รพ.สต./คลินิคอบอุ่น ระบบจะปรับจำนวนให้เท่ากับ จำนวน รพ.สต./คลินิคอบอุ่นโดยอัตโนมัติ

• ท่านจะได้รับวัคซีนโครงการ วัคซีน EPI(นักเรียน) หลังจากที่เจ้าหน้าที่ สปสช. สาขาเขต Approve แล้วภายใน 2 สัปดาห์

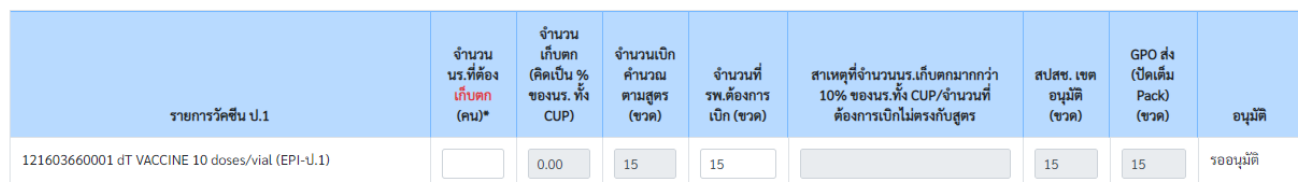

- 7. กรอกตัวเลขจำนวนนักเรียน ป.1 เฉพาะจำนวนที่ต้องฉีดเพื่อเก็บตกในวัคซีนแต่ละรายการ สำหรับรายการวัคซีน ป.1 รายการใดไม่มีเด็กที่ต้องเก็บตก ให้ใส่ 0 และกรอกจำนวนนักเรียนป.6 ทั้งหมดที่ต้องฉีด สำหรับรายการ วัคซีน dT ป.6
- รายการวัคซีนป.1 เป็นการให้แบบเก็บตกทุกรายการ
- กรณีจำนวนเบิกคำนวณตามสตรของวัคซีนแต่ละชนิดน้อยกว่าจำนวน รพ.สต./คลินิคอบอ่น ระบบจะปรับจำนวนให้เท่ากับ จำนวน รพ.สต./คลินิคอบอ่นโดยอัตโนมัติ • ท่านจะได้รับวัคซีนโครงการ วัคซีน EPI(นักเรียน) หลังจากที่เจ้าหน้าที่ สปสช. สาขาเขต Approve แล้วภ<u>ายใน 2 สัปดาห์</u> 1 กรอกจำนวนนักเรียน **ป.1** เฉพาะ จำนวน จำนวนที่ต้องฉีดเพื่อ **เก็บตก** จำนวน เก็บตก ่<br>จำนวน GPO da นร.ที่ต้อง ้<br>(คิดเป็น % ้ (ปัดเต็ม คำนว ใสซ. เขต เก็บตก ของนร. ทั้ง l0% ของนร.ทั้ง CUP/จำนวน อนุมัติ Pack) ตามสูง ด้องการเบิกไม่ตรงกับสูตร รายการวัคซีน ป.1  $(nu)$  $CUP$  $| \hat{\mathfrak{g}} |$ ก (ขาด)  $(9)20$  $(229)$ อนุมัติ 121603660001 dT VACCINE 10 doses/vial (EPI-1.1) รออนมัติ 121611551201 J.F.VACCINE (LIVE - ATTENUATED) 1 dose/vial รออนุมัติ  $(FPI)$ 121611880001.ORAL POLIOMYELITIS VACCINE 20 doses/via .<br>ສຸດລາມທີ່ จำนวน กรอกจำนวนนักเรียน **ป.6 ทั้งหมด** 2 con da ้เก็บตก (คิดเป็น % (ปัดเต็ม จำนวน  $1916$ ที่ต้องฉีด dT ป.6 นร.ที่ต้อง ของนร. ทั้ง อนมัติ Pack) รายการวัดที่บ ป.6 ฉีด (คน)\* CUP)  $(n)$  $(229)$ อนุมัติ 121603660101 dT VACCINE 10 doses/vial (EPI-U.6) รออนมัติ
	- 8. ระบบทำการคำนวณเปอร์เซนต์ของนักเรียนที่ต้องฉีดวัคซีน และจำนวนวัคซีนที่ต้องการเบิกให้อัตโนมัติ โดย ตรวจสอบจำนวนวัคซีนที่เบิกในช่อง "จำนวนเบิกคำนวณตามสูตร (ขวด)" ว่าเพียงพอกับการใช้วัคซีนจริงหรือไม่ ถ้าไม่เพียงพอสามารถแก้ไขได้เอง (ข้อ 9)

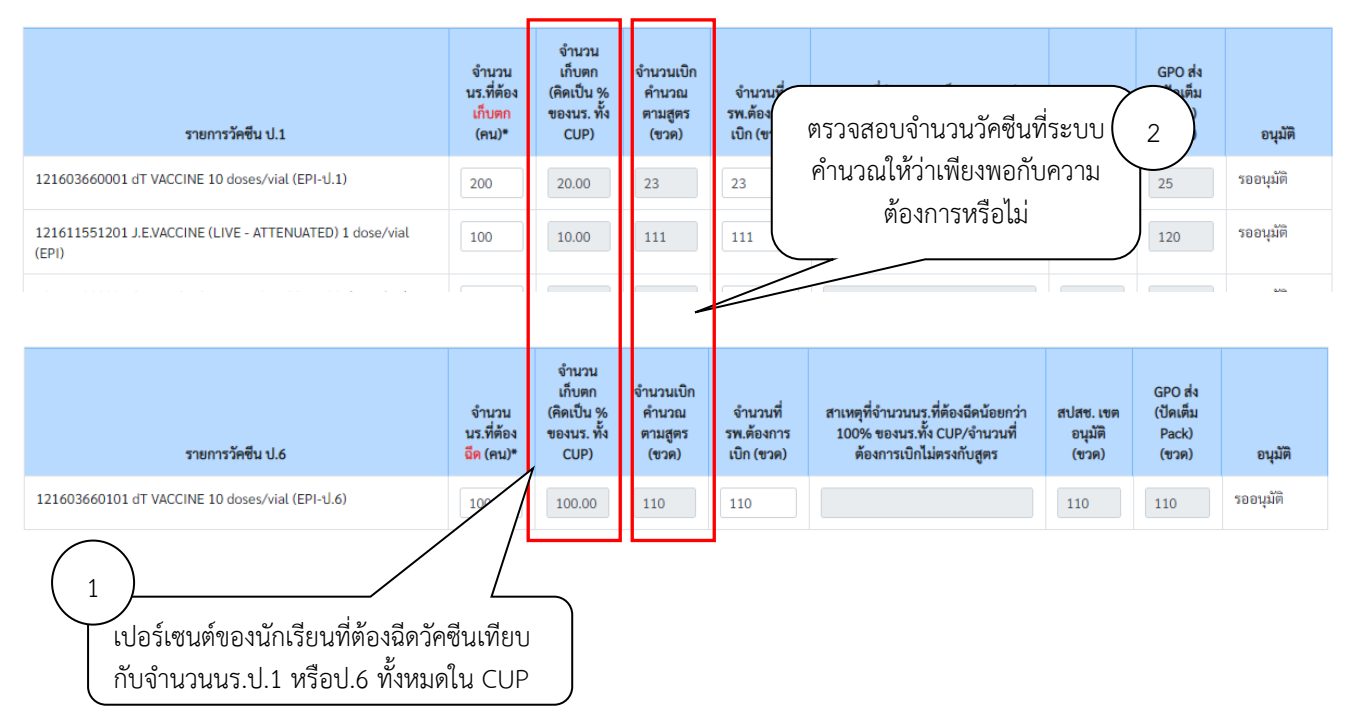

*คู่มือบันทึกความต้องการเบิกวัคซีนนักเรียนสำหรับหน่วยบริการ ในระบบ VMI โครงการกระจายวัคซีนตามแผนงานสร้างเสริมภูมิคุ้มกันโรคสำหรับนักเรียน สปสช.* Page 4 of 10 9. - กรณีจำนวนวัคซีนไม่เพียงพอต่อการใช้จริง สามารถแก้ไขได้ที่ช่อง "จำนวนที่ รพ. ต้องการเบิก (ขวด)" โดย เมื่อทำการแก้ไขแล้วทางระบบจะให้กรอกข้อมูล "สาเหตุ ของการที่จำนวนเบิกคำนวณตามสูตร ไม่ตรงกับ จำนวนที่ รพ.ต้องการเบิก ทั้งนี้ หน่วยบริการสามารถปรับเพิ่มได้ไม่เกิน 1.5 เท่าของจำนวนที่ระบบคำนวณไว้ - กรณีจำนวนนักเรียนป.1 ที่เก็บตกมากกว่า 10% หรือ กรณีจำนวนนักเรียนป.6 ที่ต้องฉีดน้อยกว่า 100% ระบบจะให้กรอกข้อมูล "สาเหตุที่จำนวนนักเรียนป.1เก็บตกมากกว่า10%/สาเหตุที่จำนวนนักเรียนป.6 ที่ต้องฉีด น้อยกว่า 100%"

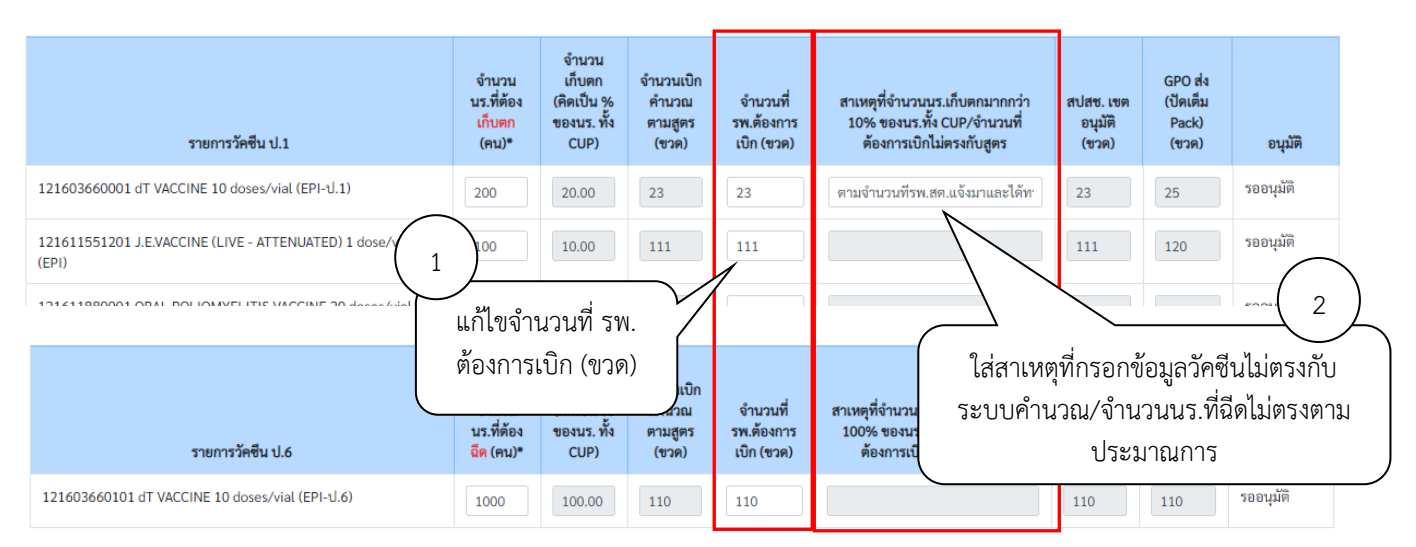

10. เมื่อตรวจสอบความถูกต้องของข้อมูลเรียบร้อยแล้ว ให้กรอกชื่อและเบอร์โทรศัพท์มือถือของผู้ประสานงาน สำหรับให้ผู้อนุมัติติดต่อสอบถามข้อมูลเพิ่มเติม โดยสามารถใส่ได้มากสุด 3 คนจากนั้นคลิกที่ปุ่ม "Save" เพื่อทำ การส่งข้อมูลเข้าระบบ จากนั้นระบบจะมีข้อความแจ้งเตือนเมื่อส่งข้อมูลสำเร็จว่า "เก็บข้อมูลเรียบร้อยแล้ว"

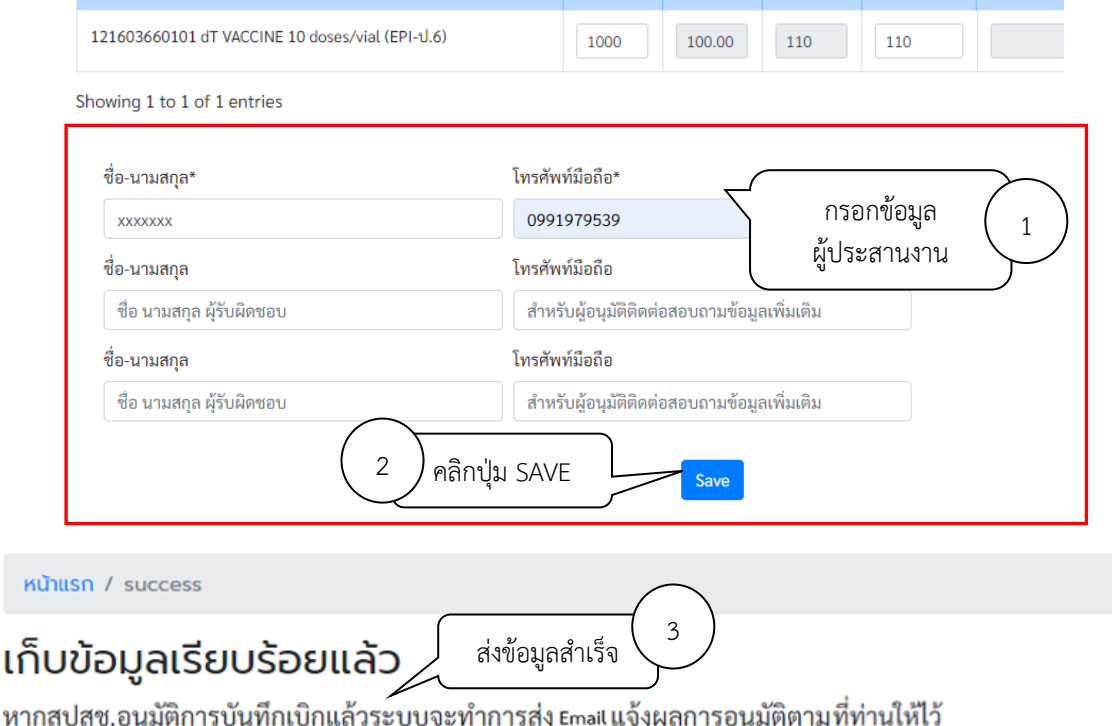

11. องค์การเภสัชกรรมเปลี่ยนการแจ้งเตือนผ่าน SMS มาใช้การแจ้งเตือนผ่าน Email หากท่านประสงค์รับข้อมูล แจ้งเตือน ท่านสามารถกรอก Email เพื่อรับการแจ้งเตือนได้ที่เมนู Email Subscription

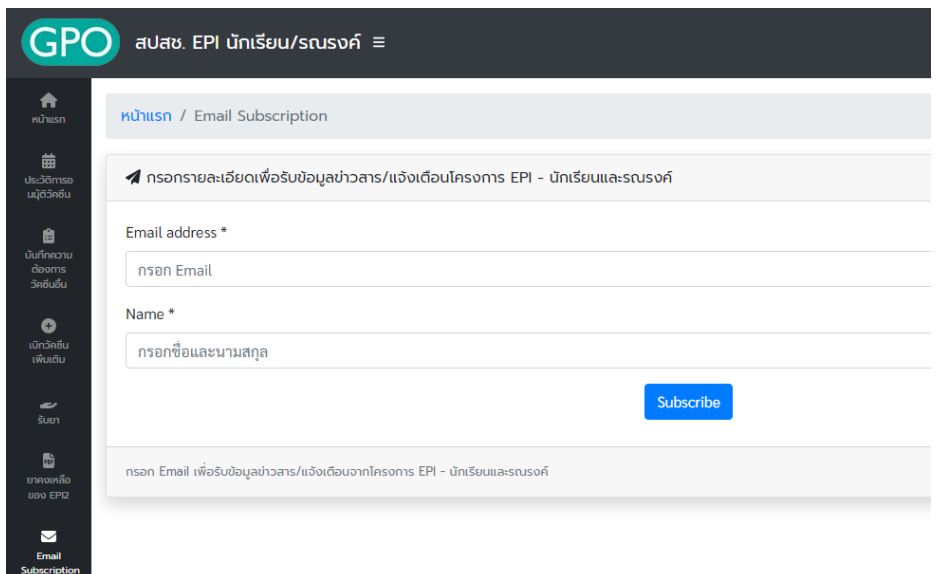

12. เมื่อเจ้าหน้าที่สปสช. ทำการอนุมัติจำนวนเบิกวัคซีนแล้ว ระบบจะส่ง SMS แจ้งไปยังเบอร์โทรศัพท์ตามที่ระบุไว้ หน่วยบริการสามารถตรวจสอบข้อมูลการอนุมัติได้จาก เมนูประวัติการอนุมัติวัคซีน

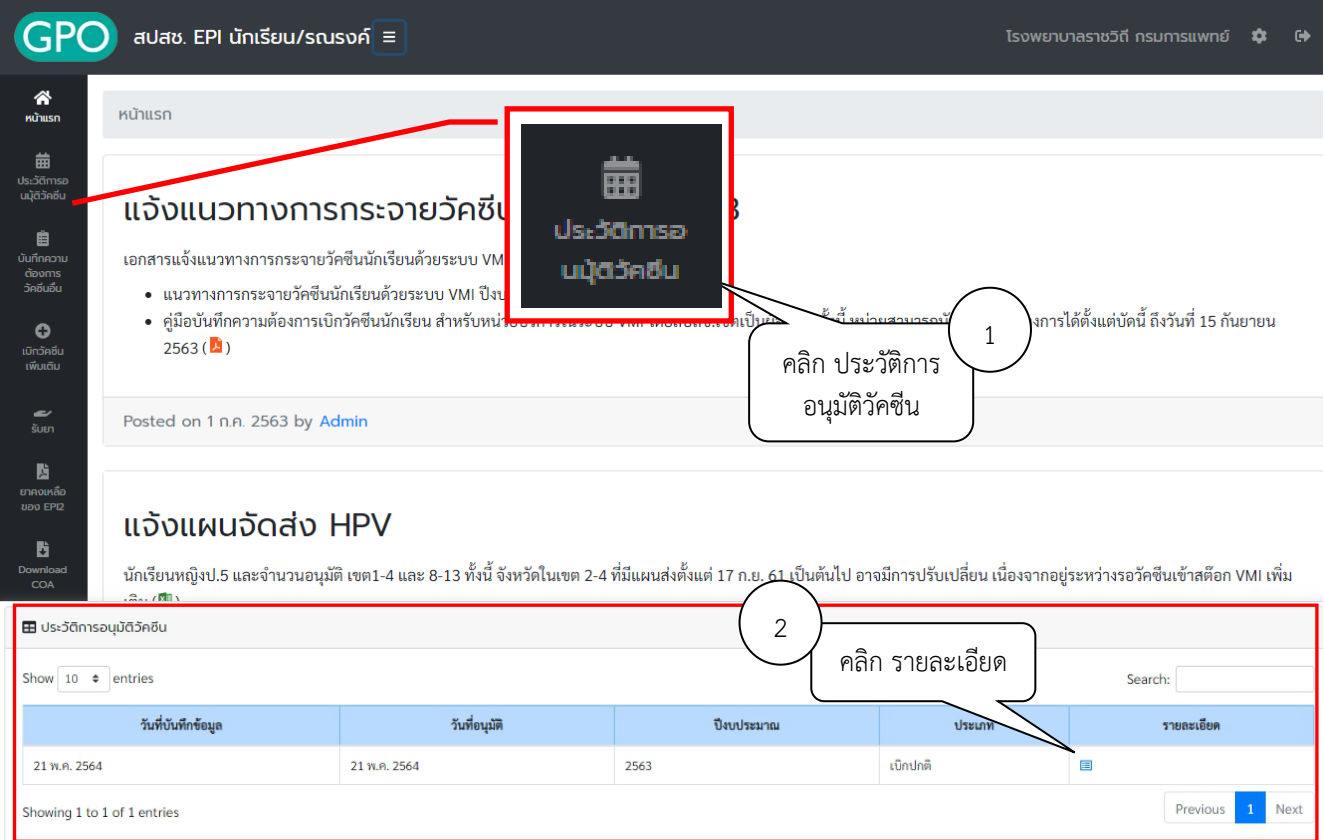

13. ระบบจะแสดง ตัวเลขใต้คอลัมน์ "สปสช.เขตอนุมัติ (ขวด)" คือจำนวนวัคซีนที่ สปสช. อนุมัติให้หน่วยบริการ ตัวเลขใต้คอลัมน์ " GPO ส่ง (ปัดเต็ม Pack) (ขวด)" คือจำนวนที่องค์การเภสัชกรรมจะจัดส่งให้กับหน่วยบริการ และวันที่และเวลาใต้คอลัมน์ "อนุมัติ" คือวันที่และเวลาที่เจ้าหน้าที่ สปสช. ทำการอนุมัติ

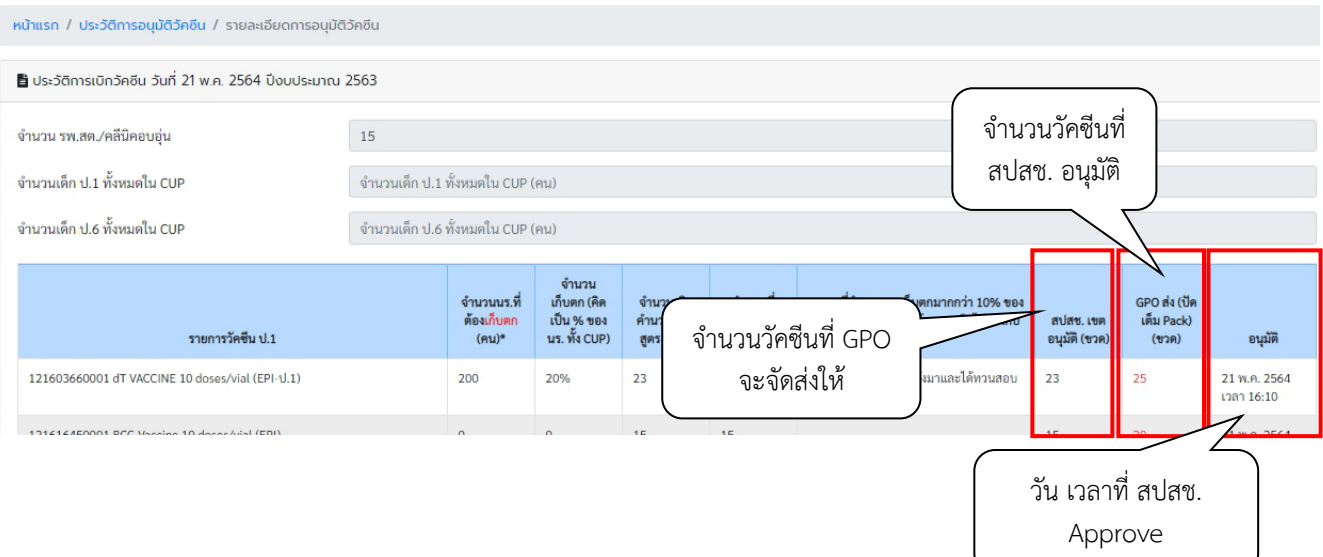

## 14. กรณีที่ต้องการเบิกวัคซีนเพิ่มเติม คลิกที่เมนู "เบิกวัคซีนเพิ่มเติม" โดยสามารถเบิกเพิ่มเติมได้ไม่เกิน 2 ครั้ง

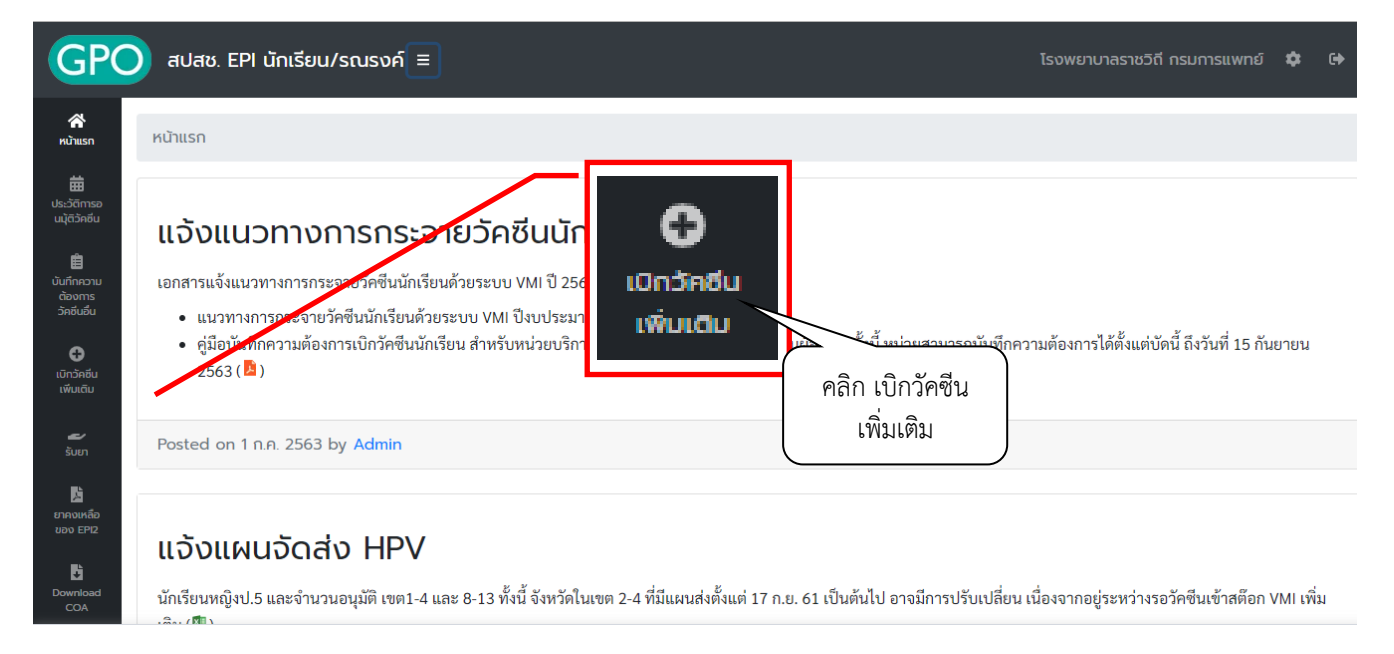

15. ระบบจะแสดงหน้าจอ "การบันทึกเบิกแบบปกติยังรอการอนุมัติจากทางสปสช.จึงยังไม่สามารถเบิกเพิ่มเติมได้" หากยังไม่ได้รับการอนุมัติจาก สปสช. และไม่สามารถเบิกวัคซีนเพิ่มเติมได้

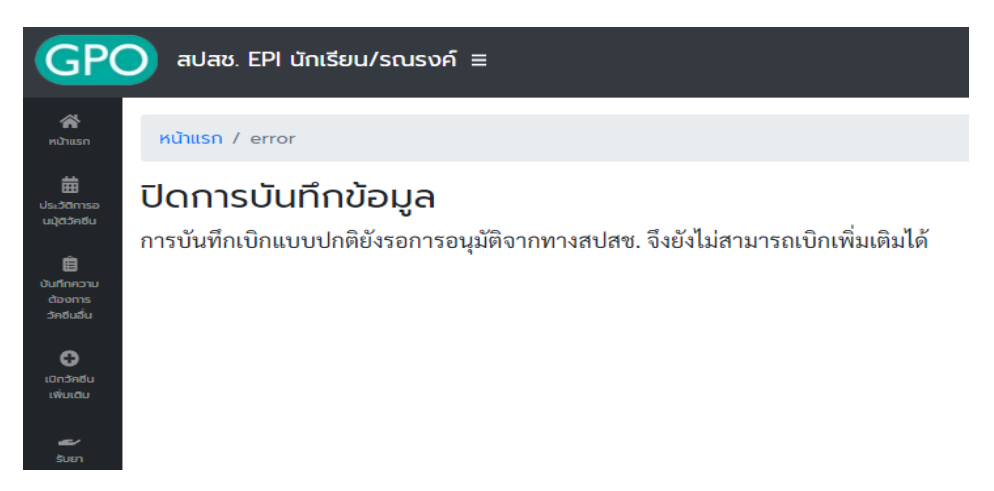

16. และระบบจะขึ้นหน้าจอ "ท่านไม่สามารถเบิกเพิ่มเติมได้ เนื่องจากยังไม่ครบ 14 วัน..." หากยังไม่ครบ 14 วันนับ จากวันที่ได้รับการอนุมัติจาก สปสช. โดยระบบจะแจ้งให้ทราบว่าสามารถเบิกเพิ่มเติมได้ในวันที่เท่าไหร่

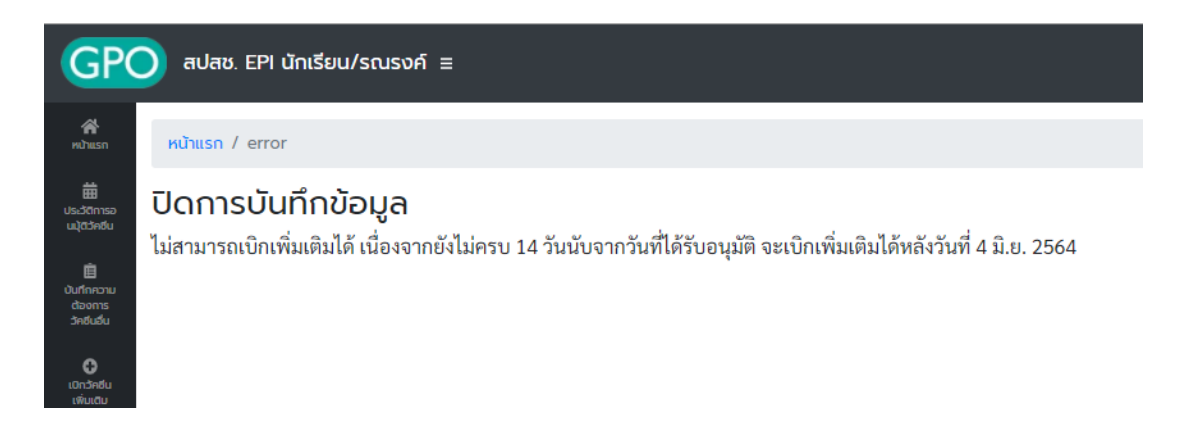

- 17. หากถึงกำหนดที่สามารถเบิกวัคซีนเพิ่มเติมได้แล้ว ระบบจะแสดงหน้าจอบันทึกความต้องการเบิกวัคซีนเพิ่มเติม โดยจะแบ่งออกเป็น 2 ส่วนคือ
	- a. ส่วนรายละเอียดยา, จำนวนที่ รพ. ต้องการเบิกเพิ่มเติม (ขวด) และสาเหตุที่เบิกเพิ่มเติม

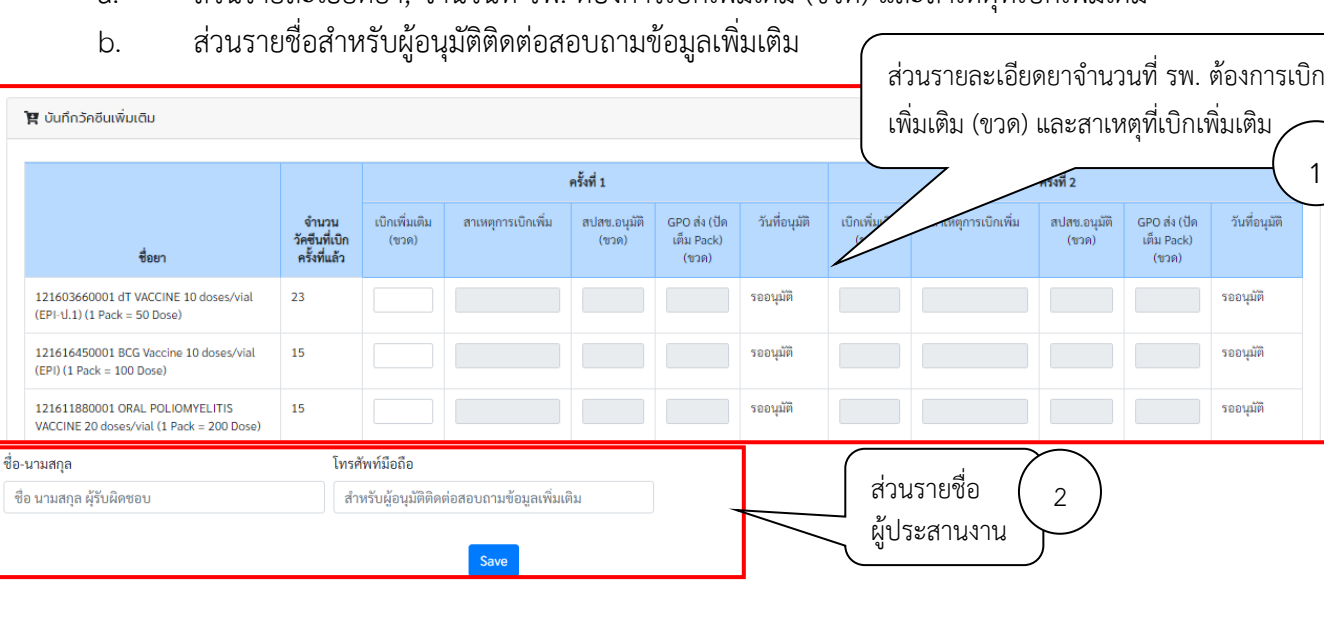

*คู่มือบันทึกความต้องการเบิกวัคซีนนักเรียนสำหรับหน่วยบริการ ในระบบ VMI โครงการกระจายวัคซีนตามแผนงานสร้างเสริมภูมิคุ้มกันโรคสำหรับนักเรียน สปสช.* Page 8 of 10

1

### 18. กรอกตัวเลขวัคซีนที่ต้องการเบิกเพิ่มเติมในช่อง "เบิกเพิ่มเติม (ขวด)"และสาเหตุที่เบิกเพิ่ม

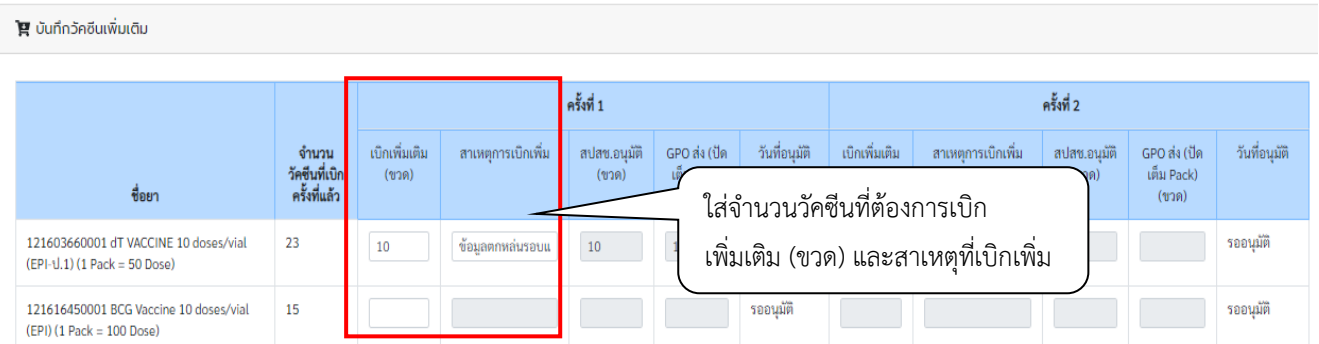

19. เมื่อตรวจสอบความถูกต้องของข้อมูลเรียบร้อยแล้วให้กรอกชื่อและเบอร์โทรศัพท์มือถือของผู้รับผลการอนุมัติ ทาง SMS จากนั้นกดปุ่ม "Save" ระบบจะมีข้อความแจ้งเตือนเมื่อส่งข้อมูลสำเร็จว่า "เก็บข้อมูลเรียบร้อยแล้ว"

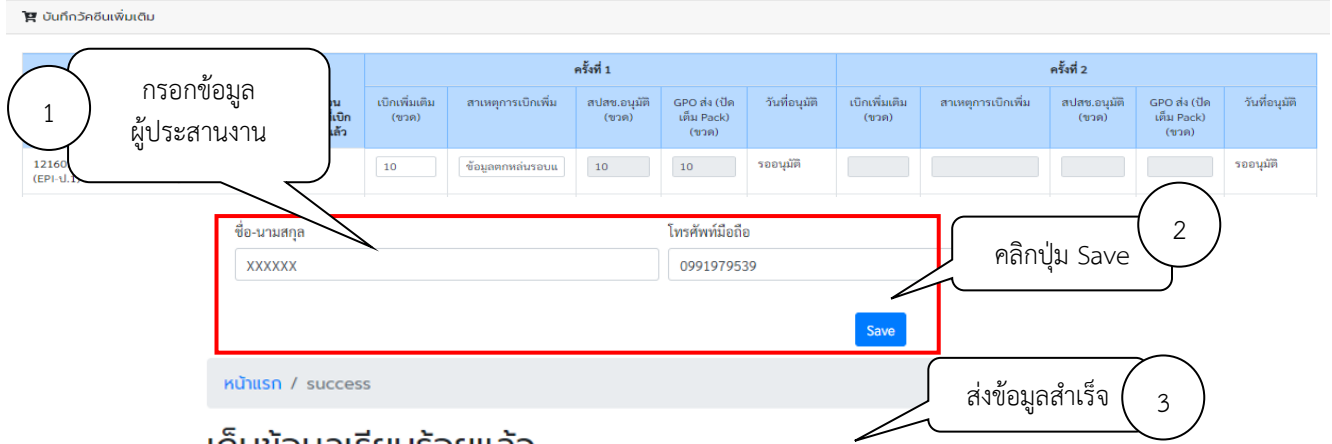

#### ้เกบขอมูลเรยบรอยแลว

หากสปสช.อนุมัติการบันทึกเบิกแล้วระบบจะทำการส่ง Email แจ้งผลการอนุมัติตามที่ท่านให้ไว้

20. เมื่อเจ้าหน้าที่ สปสช. ทำการอนุมัติจำนวนเบิกวัคซีนแล้ว ระบบจะส่ง SMS แจ้งไปยังเบอร์โทรศัพท์ตามที่ระบุไว้ หน่วยบริการสามารถตรวจสอบข้อมูลการอนุมัติได้จาก เมนู ประวัติการอนุมัติวัคซีน

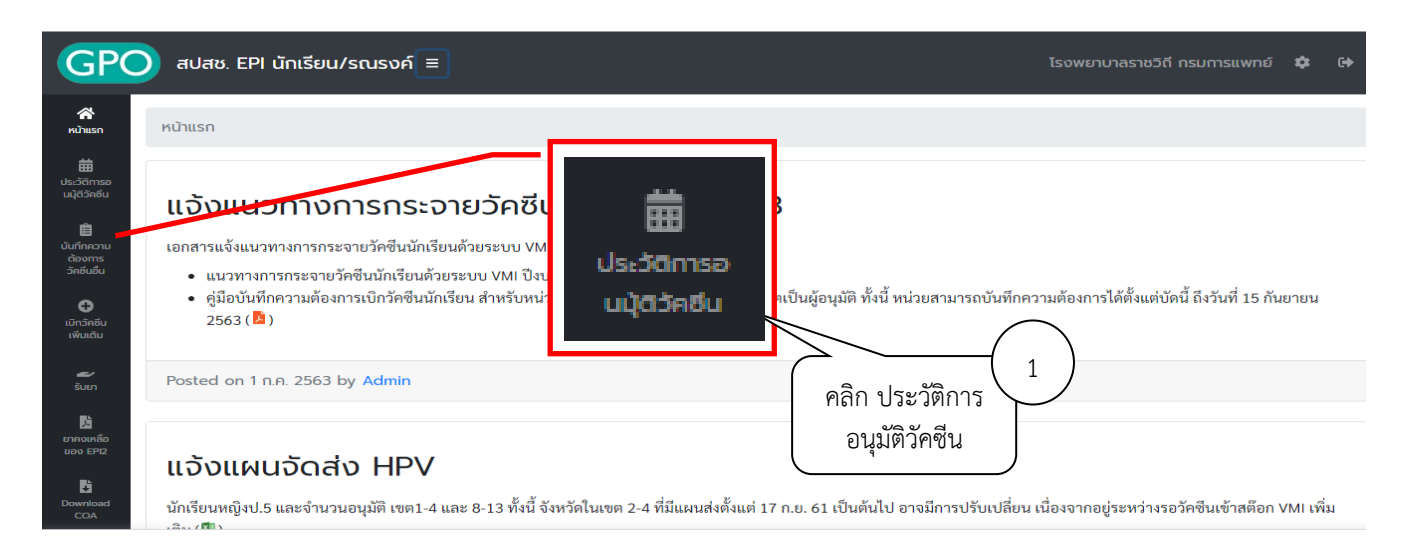

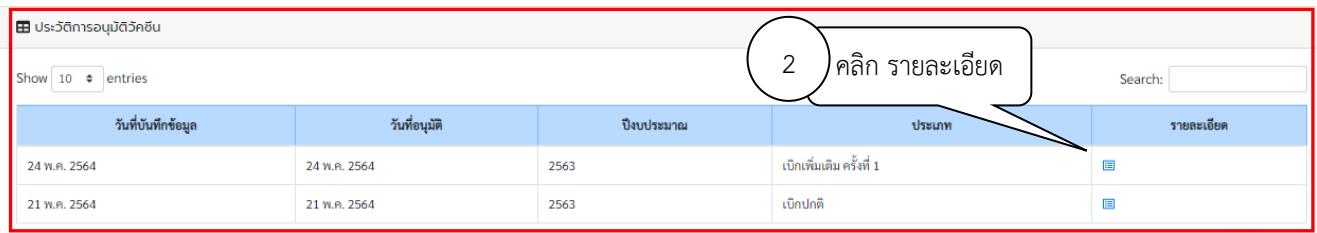

21. ระบบจะแสดง ตัวเลขใต้คอลัมน์ "สปสช.อนุมัติ (ขวด)" คือจำนวนวัคซีนที่ สปสช. อนุมัติให้หน่วยบริการ ตัวเลข ใต้คอลัมน์ " GPO ส่ง (ปัดเต็ม Pack) (ขวด)" คือจำนวนที่องค์การเภสัชกรรมจะจัดส่งให้กับหน่วยบริการ และ วันที่และเวลาใต้คอลัมน์ "วันที่อนุมัติ" คือวันที่และเวลาที่เจ้าหน้าที่ สปสช. ทำการอนุมัติ

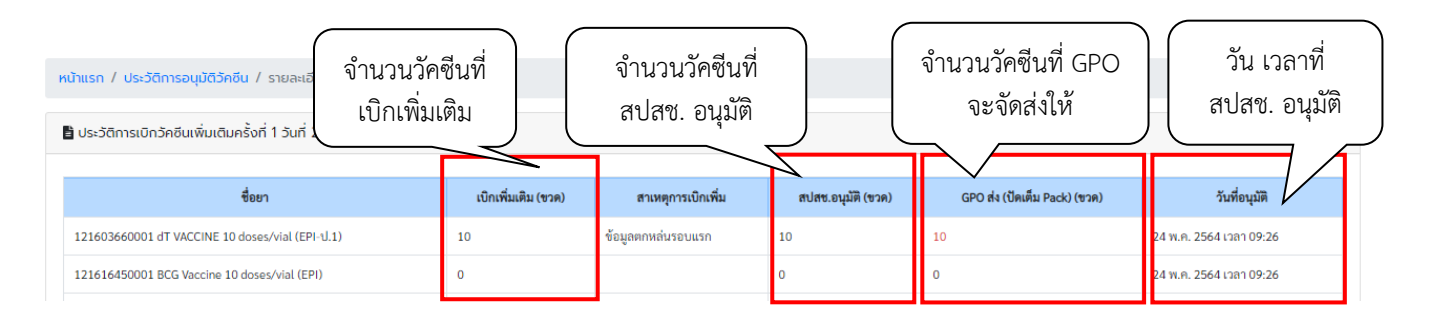

## **สามารถติดต่อสอบถามข้อมูลการใช้งานเพิ่มเติมได้ที่**

แผนกระบบงานผลิต กองเทคโนโลยีสารสนเทศ องค์การเภสัชกรรม โทร. 02-2038253 กลุ่มงานบริหารผลิตภัณฑ์ กองบริหารผลิตภัณฑ์องค์การเภสัชกรรม โทร. 02-2038908-9, 02-2038905, 02-2038970